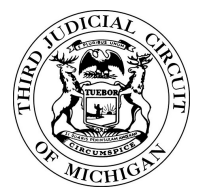

- 1. Install Google "Authenticator" from either GooglePlay or Apple AppStore on your mobile device
- 2. Once it's installed you can begin syncing the time based one time password system.

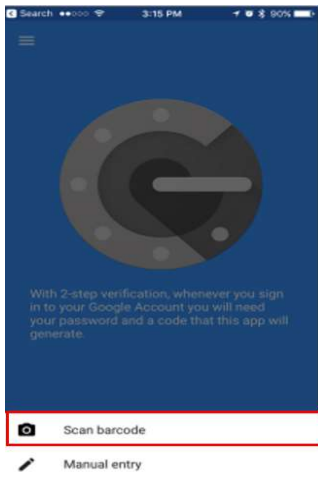

3. Sign on to the VPN site by going to www.3rdcc.org and selecting "Staff Resources" and then selecting the "VPN" link for the first time. Scan the QR code with your smartphone it will add a new entry with your username associated with it. You have 1 minute to use that code before it changes. There is an indicator to the right of your username telling you how much time you have left. Wait for the next code if the time left on the current code is too short to enter it in the time allowed.

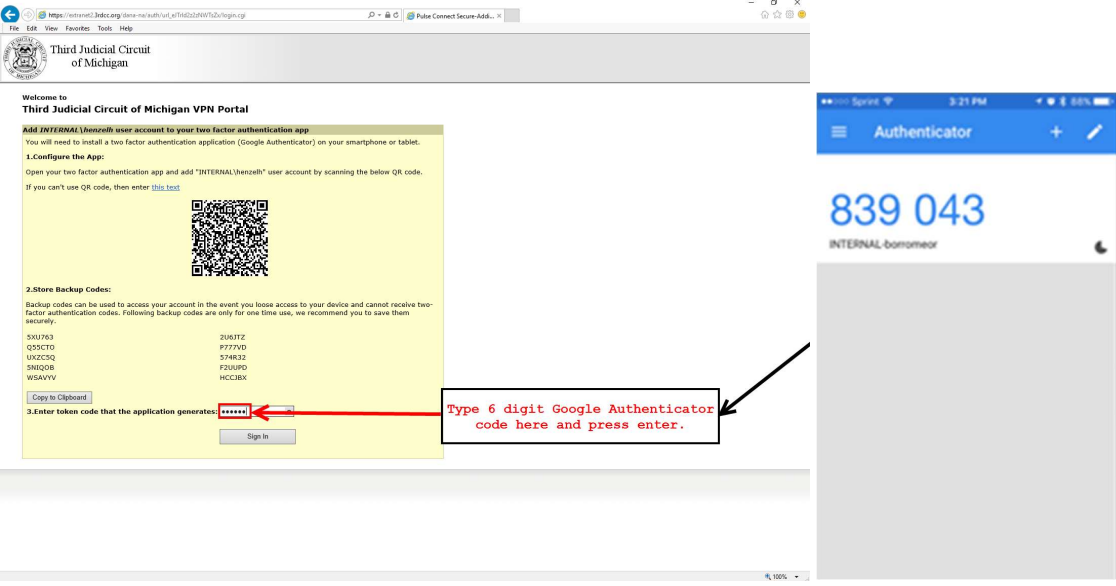

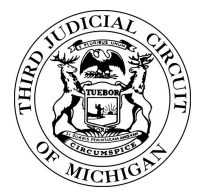

4. After Google Authenticator code has been entered, you should now be directed to the VPN portal where you will now see a list of the systems you have access to. Click on the desired system to execute your session.

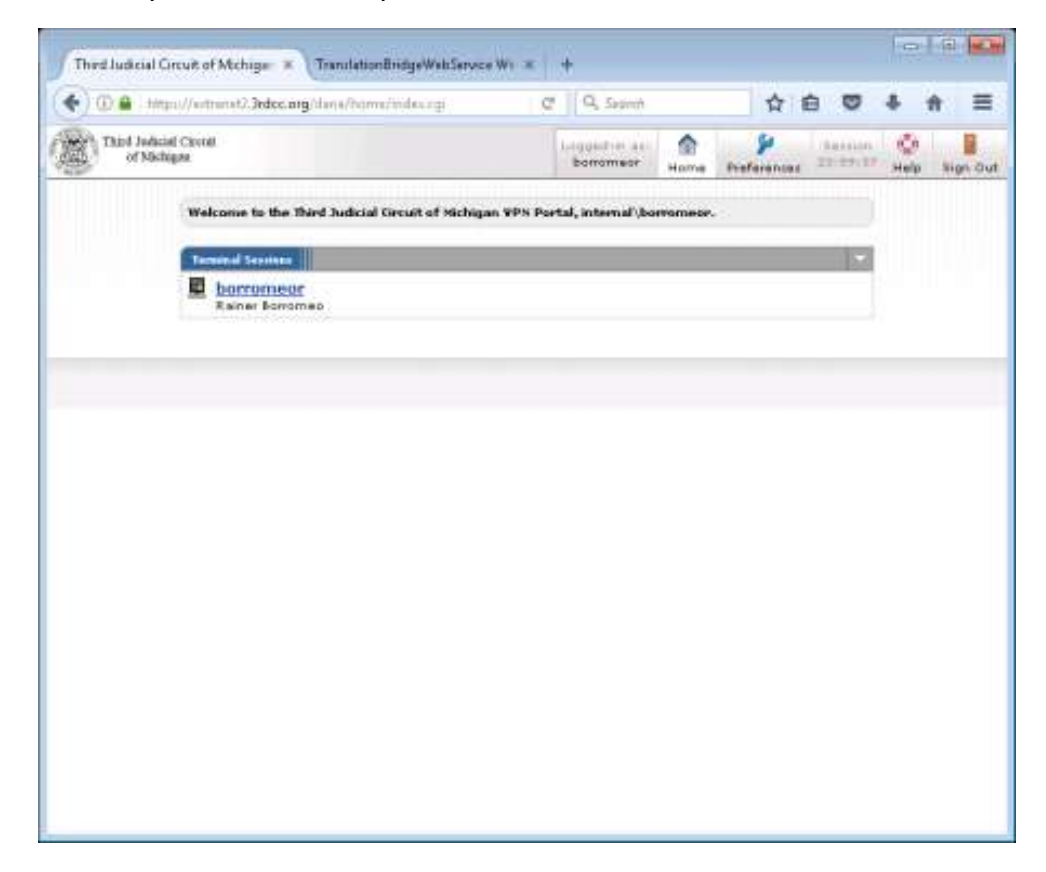